## **The Ark Documentation.**

## **Micro Service**

Log in and select your study by clicking the hyperlink corresponding to the name of your study.

Once you have chosen your study we will be able to adjust study details or select modules and functions available in that study (for which you have privileges).

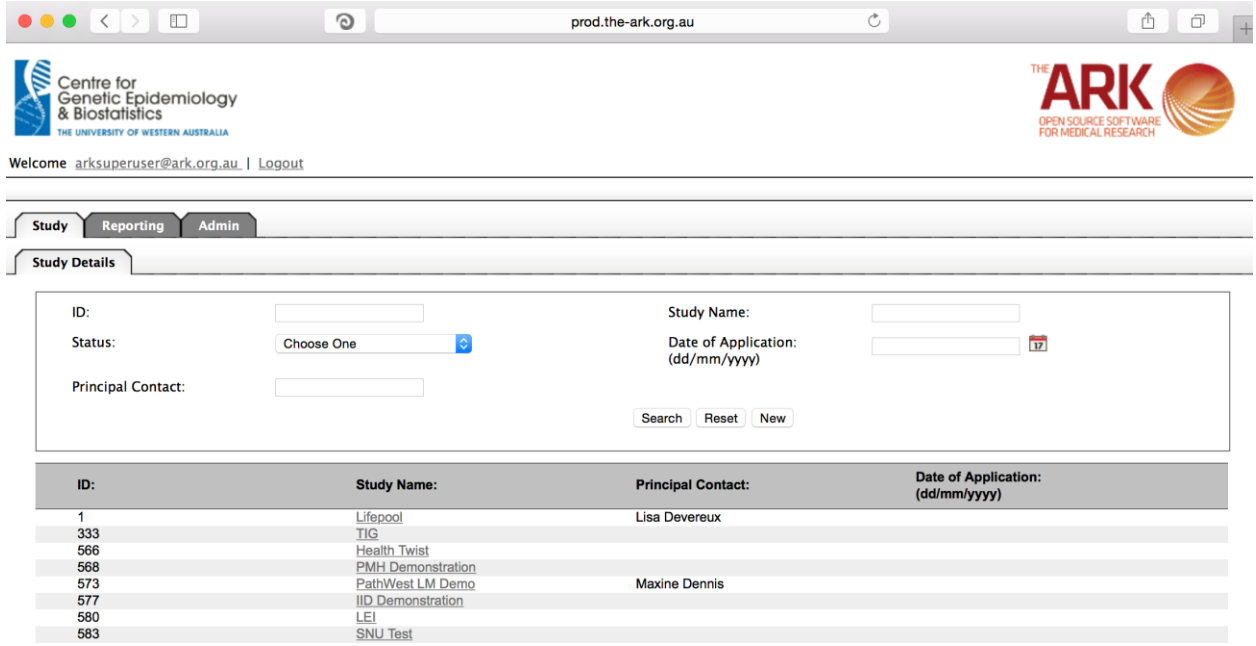

Alternatively if you have a very long list of studies under your management you may use the search pallette/panel at the top of the page. You can search/filter by id, name, principal contact, status of the study or date of application. Once you have added your filtering criteria, click the search button;

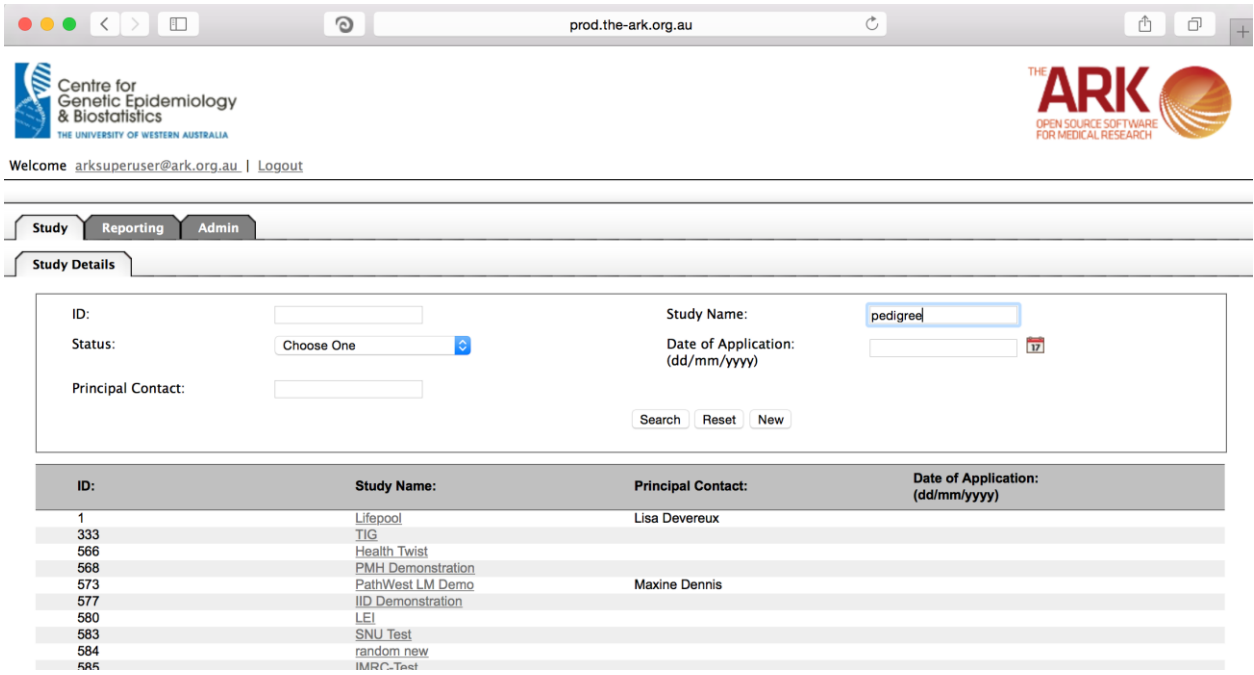

As you can see the filter has helped us find our chosen study and we can click the hyperlinked study name as discussed before;

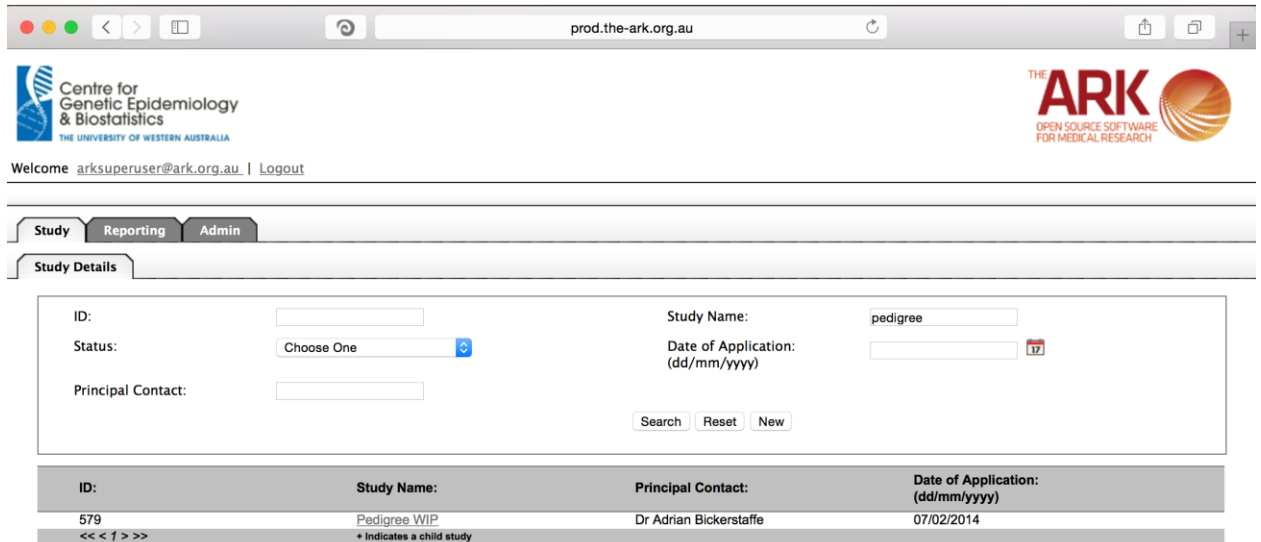

Once you have chosen your study we will be able to adjust study details or select modules and functions available in that study (for which you have privileges). The module we wish to select is Genomics – Micro Service.

Genomics module is created with the intention of allowing collaborating researchers to administer the existing GWAS datasets and execute GWAS analysis inside Highperformance computing sources via a single web user interface.

This simple page is for controlling the list of available micro services (These micro service entries declare the available high-performance computing resource as a service and given opportunity to researchers to select specific services to start an analysis). As you can see the same standard lay out of a list and filterable fields starts us off.

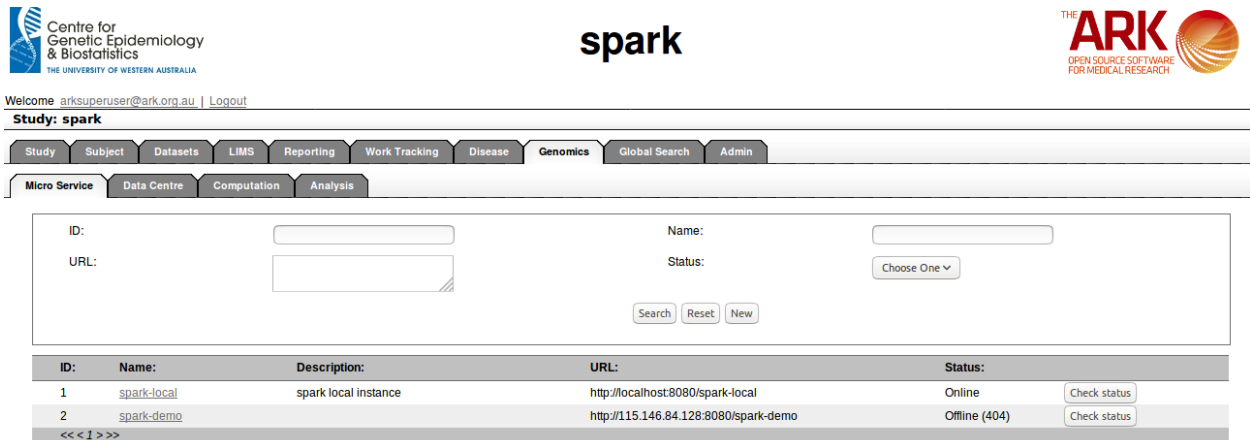

Create new Micro Service

Start by clicking the new button. The following will appear; The fields are all selfexplanatory. The only note is that any field with a "\*" is required/compulsory.

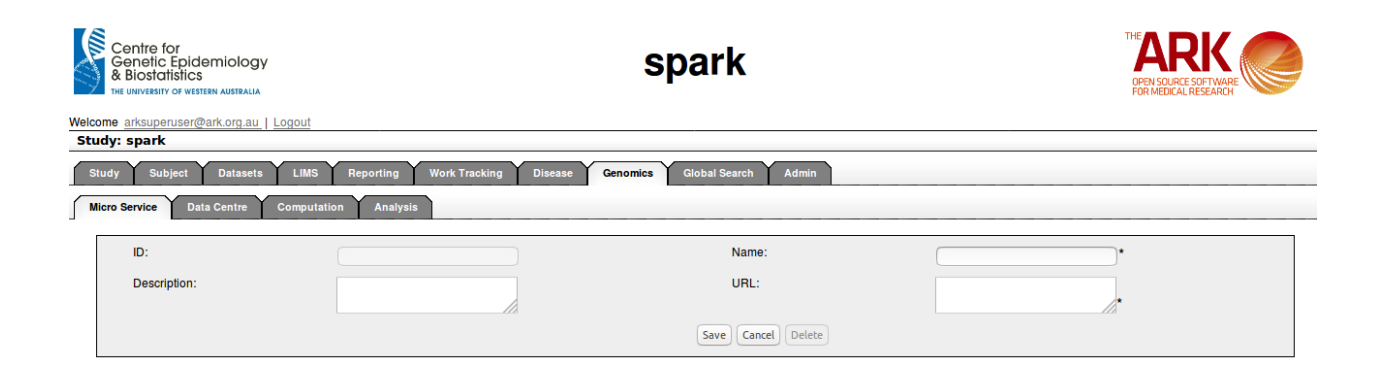

Then click save;

If you have no issues and it has correctly saved, then you will have the green message at the top of the page telling you so. If there were any issues (rare on this page), a message will show up in red describing what you have done wrong.

Once creating a micro service its URL is disabled to protect the data integrity

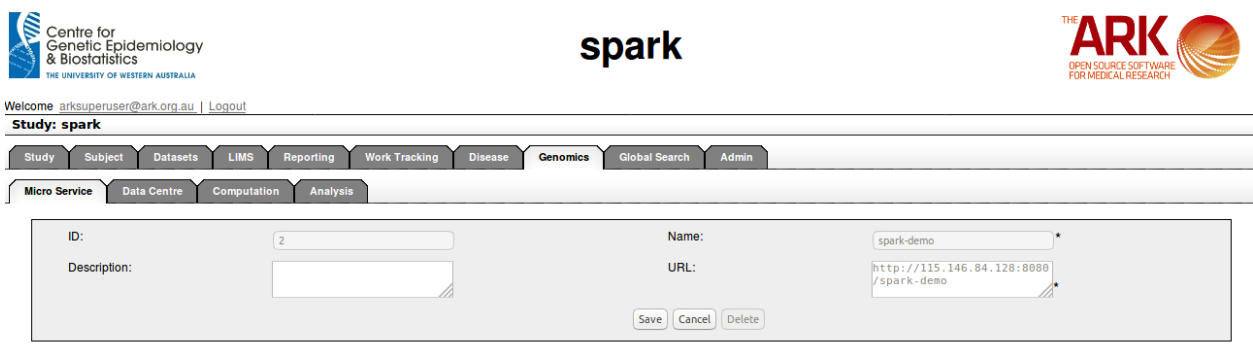

Click on Cancel button will return to the micro service search list screen.

Micro Services tab search lists the pre-configured SPARK services with the Id, Name, Description, URL, and Status fields and Test button in the right corner.

There, click on the Test button will update the current status of the service.

(Online/Offline)

.

Click on the Name of an individual service reside in the list will navigate to its details.

Micro Service deletion is omitted in the detail panel, and users can update the description of a service according to their permission level after clicking the Save button.